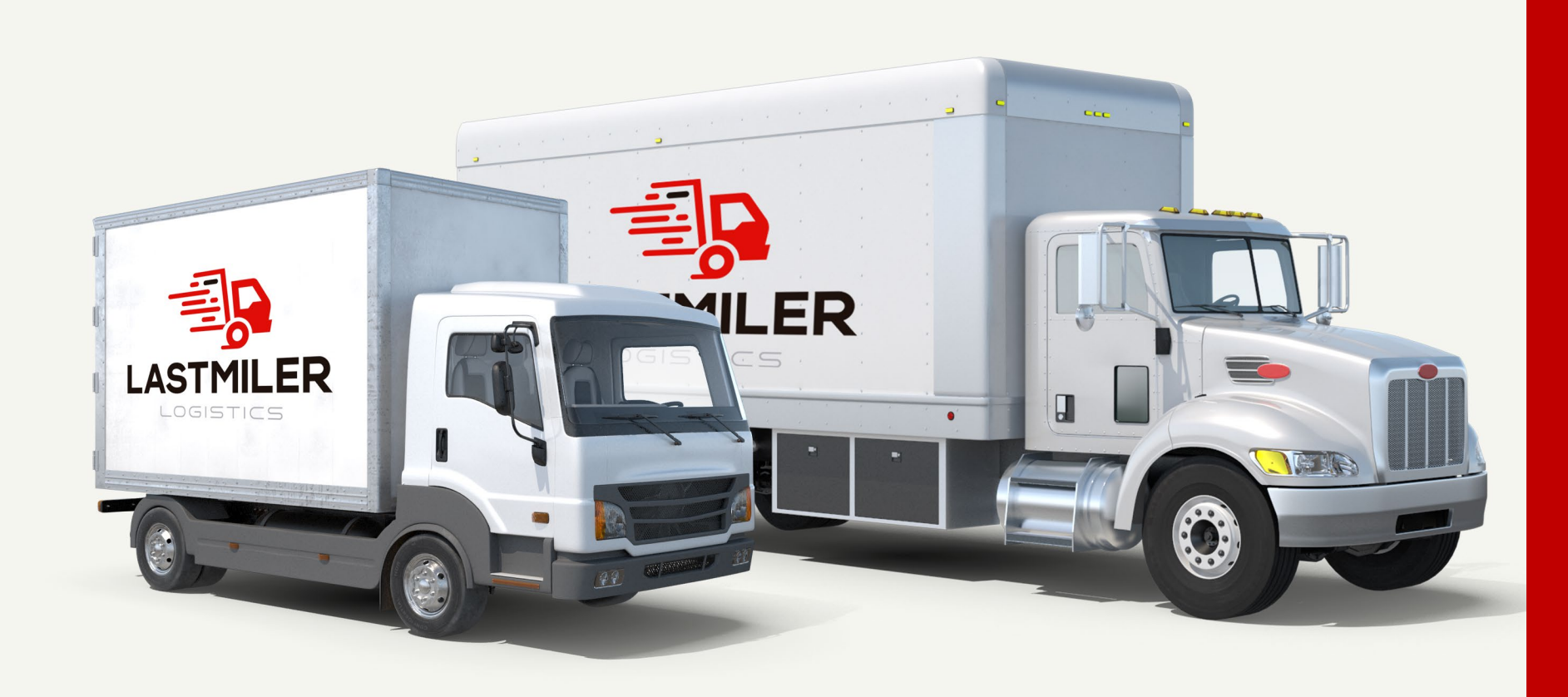

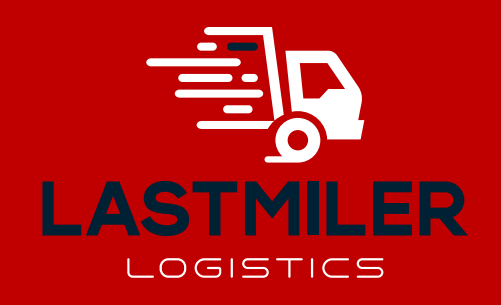

## Guía para usar Sistema CPS (De ingreso)

cartaportesolution.com

1. El cliente y el proveedor de logística y transporte registran su información en el portal / CSD / CER / KEY

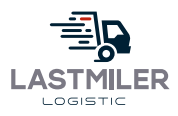

1

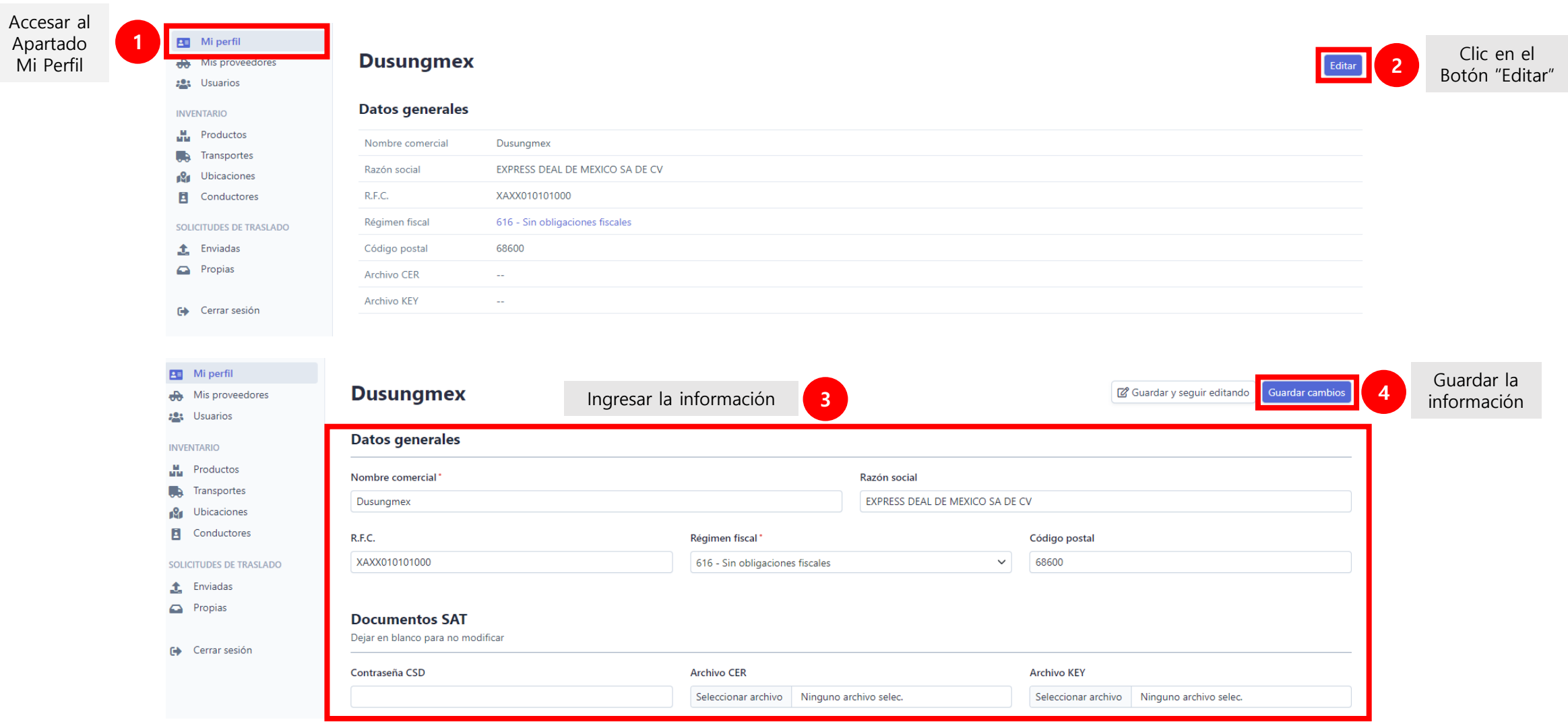

### 2. Cómo registrar a su Proveedor de logística y transporte

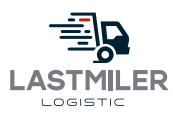

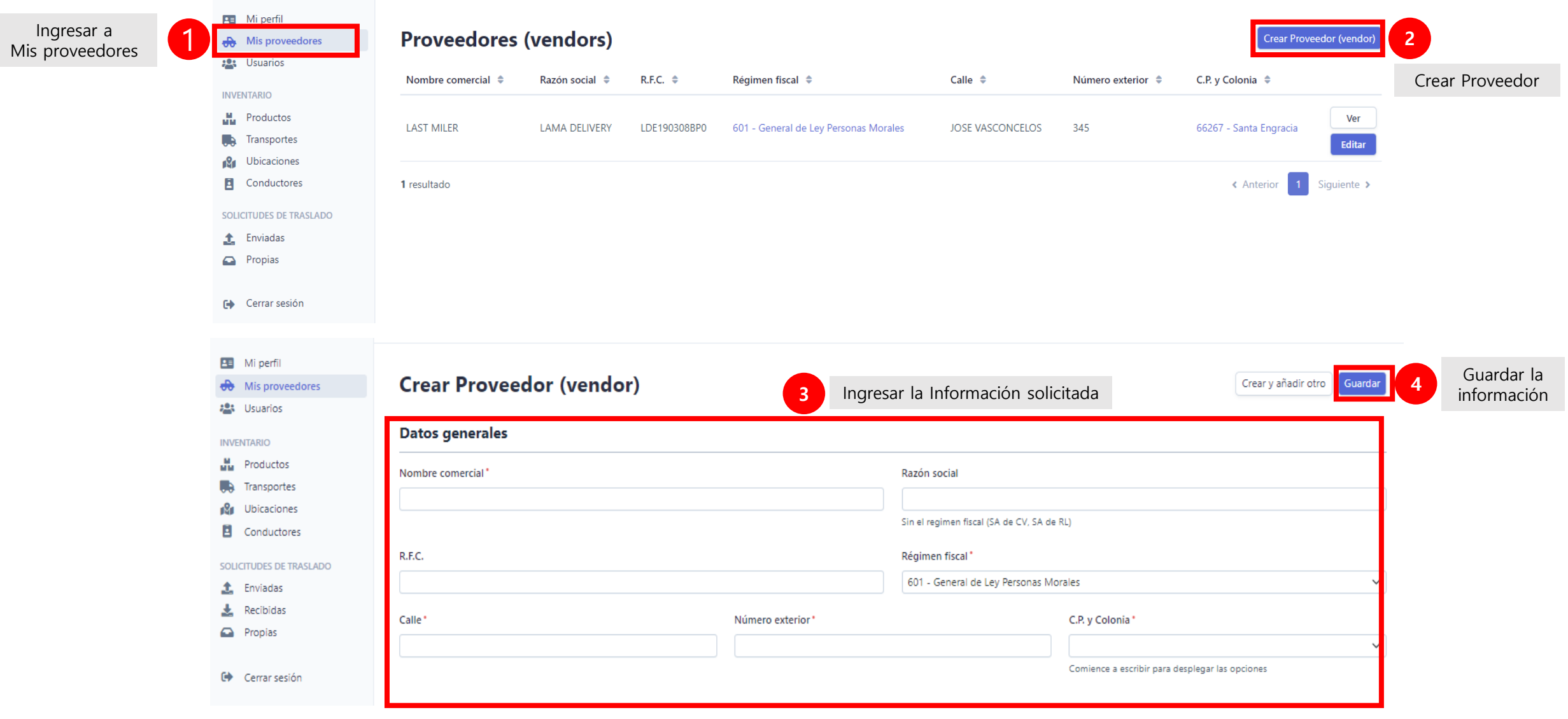

3. ¿Cómo crear el usuario para cada proveedor?

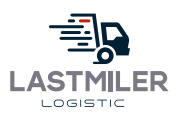

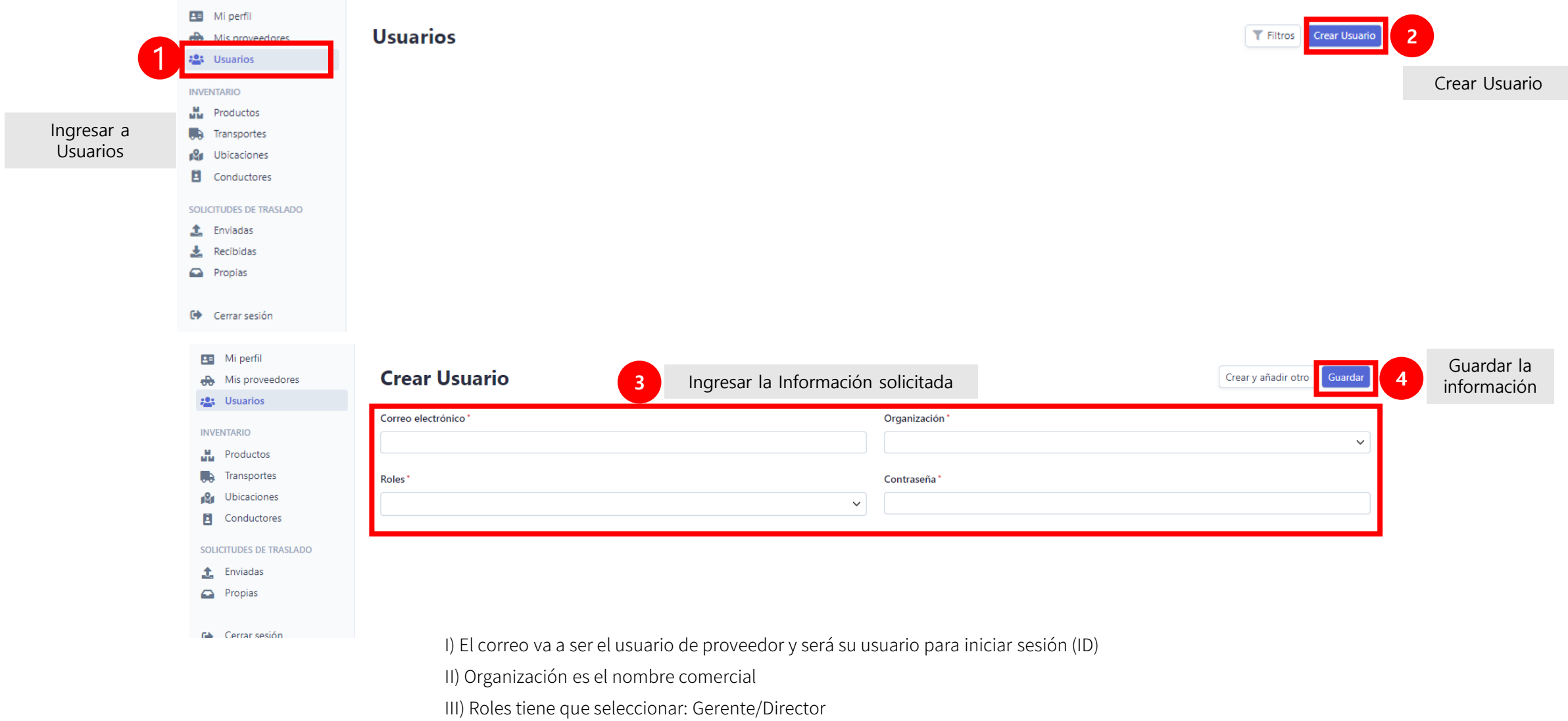

IV) Usted puede seleccionar una contraseña que deberá compartir con su proveedor

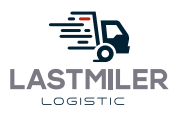

#### 4. El cliente registra la información del producto y ubicación. 4.1 El proveedor registra la información de unidad y conductor con su usuario.

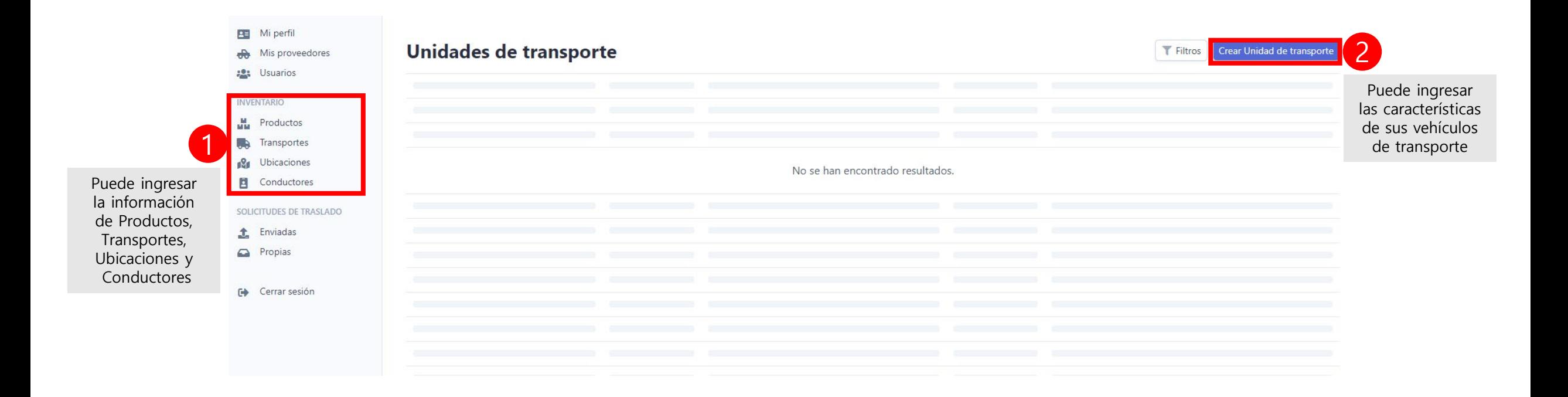

#### 5. Cómo crear la solicitud de traslado en el apartado ENVIADAS

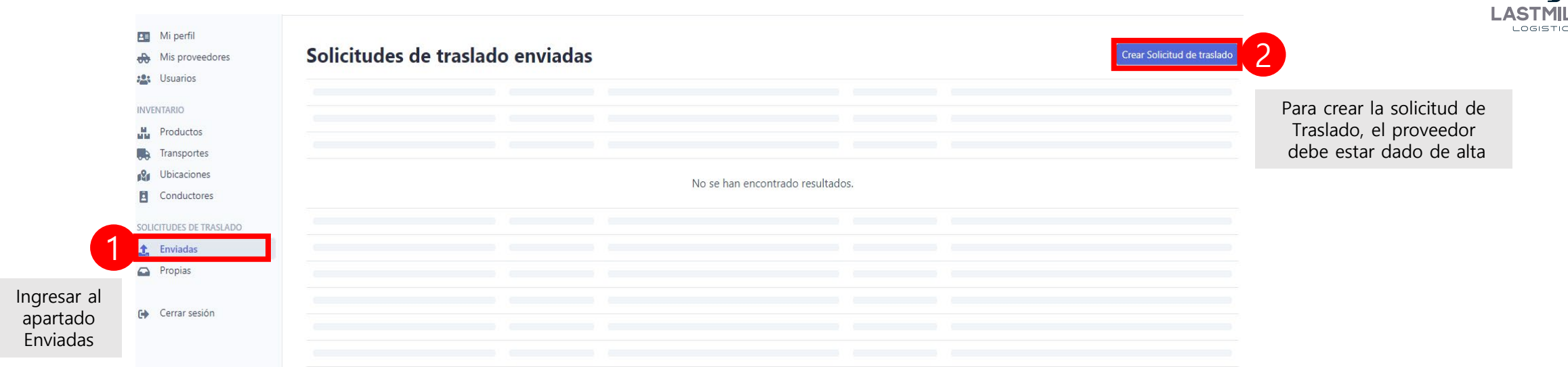

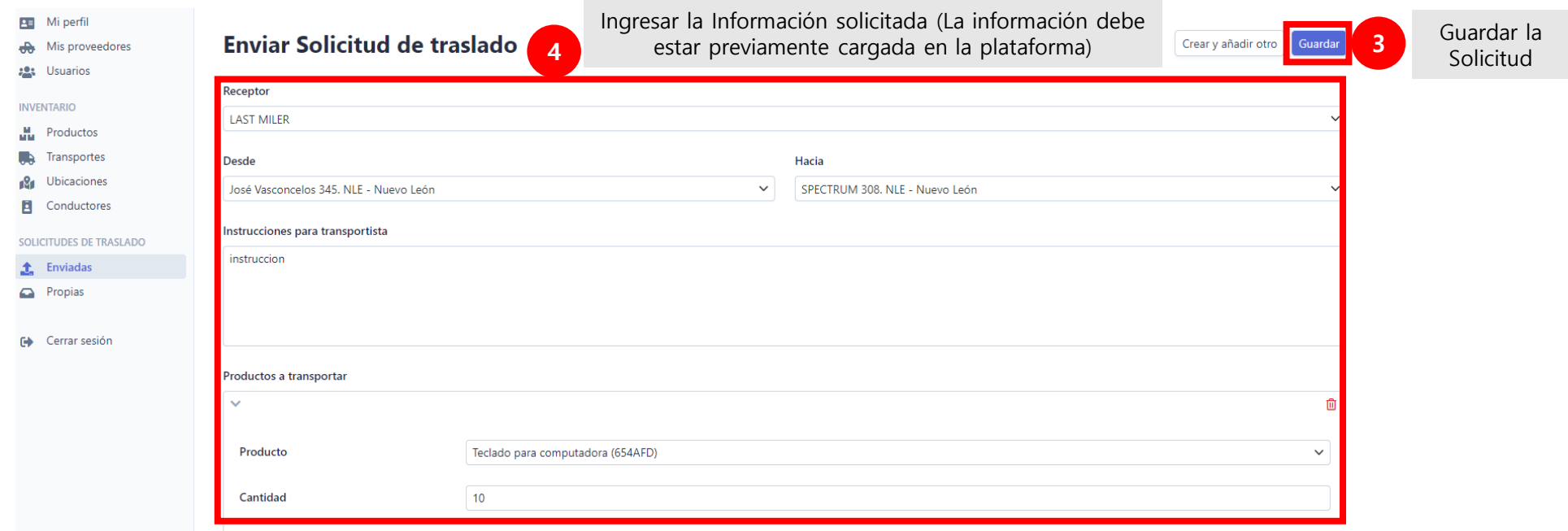

#### 6. El proveedor acepta el ENVÍO del cliente. Entra a RECIBIDAS , elige el movimiento correspondiente y ACEPTA el Traslado

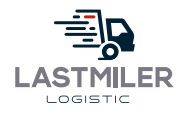

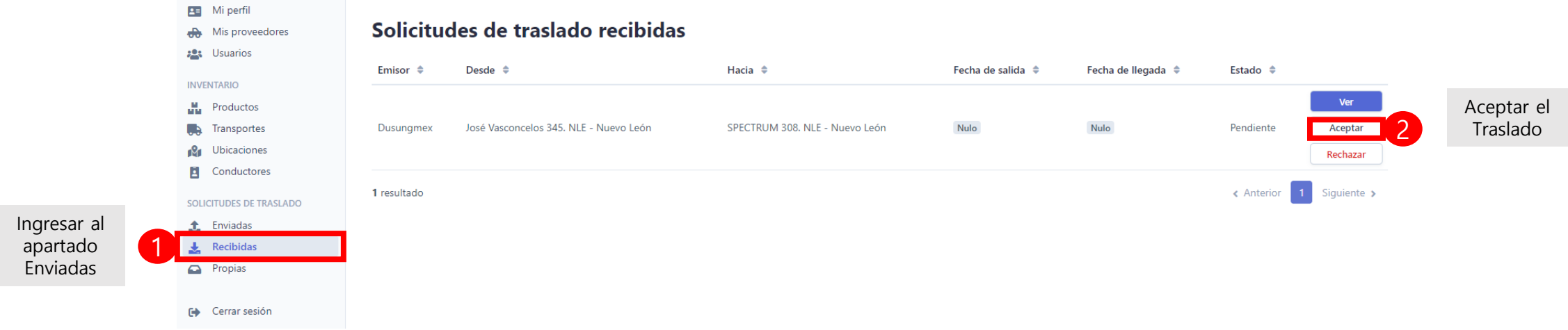

#### 6.1 El proveedor define: Unidad, chofer y llena la información comercial para timbrar

(Para este proceso , primero el cliente tiene que solicitar el traslado en ENVIADAS)

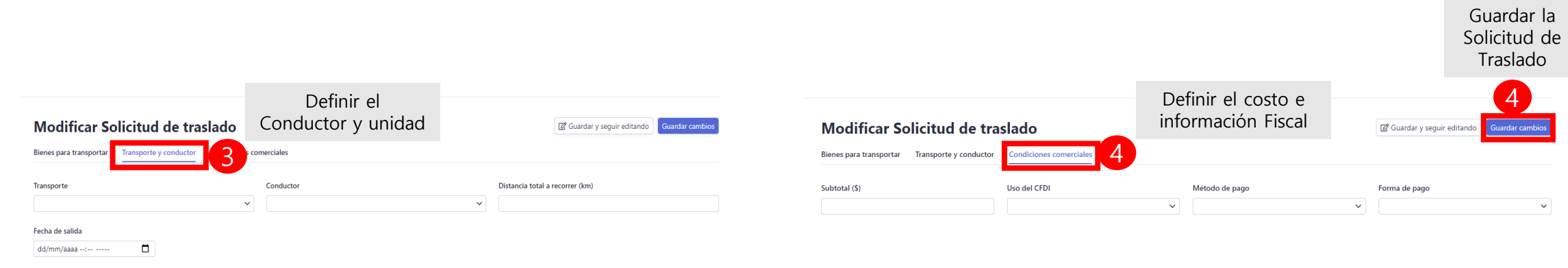

Fecha de llegada

dd/mm/aaaa --:-- -----

 $\Box$ 

#### 7. El proveedor da click en TIMBRAR para genera CFDI con Carta Porte para el servicio, al timbrar ambos podrán tener acceso y descargar al archivo PDF

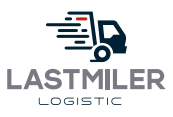

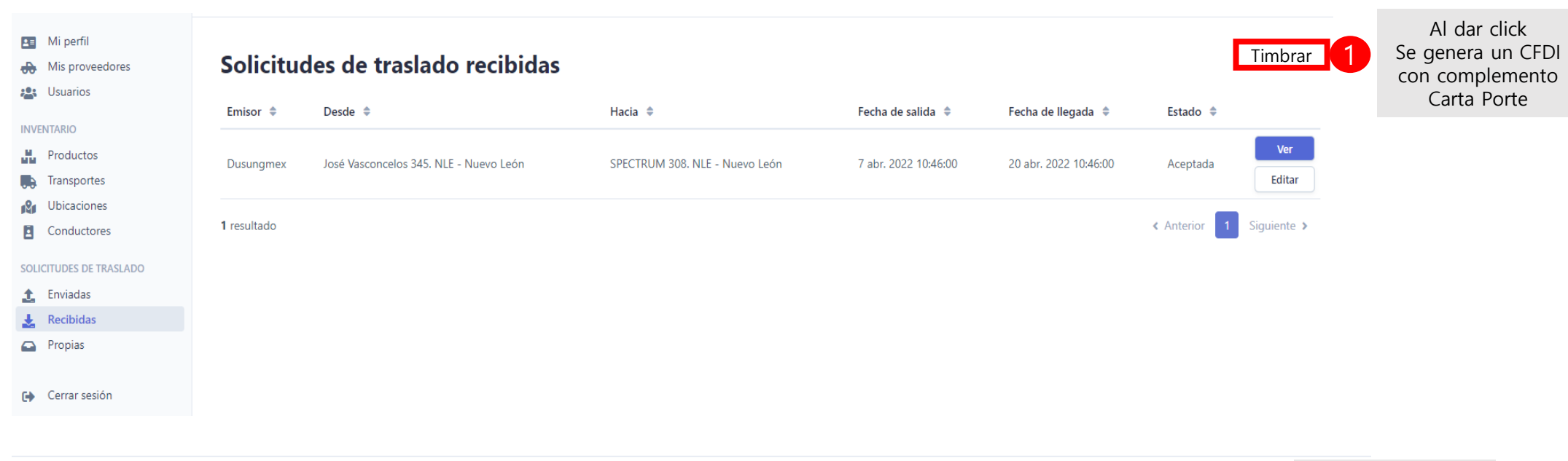

#### **TransportationRequest #1**

#### Ruta

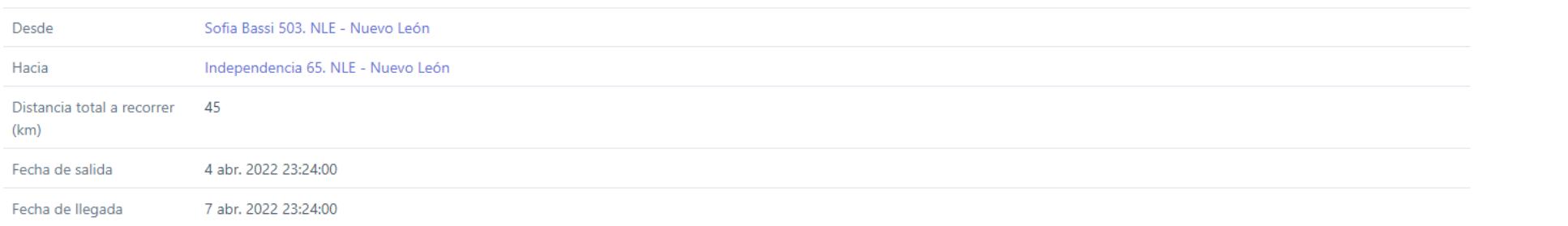

4

Descargar CFDI con complemento

Al dar click se genera un CFDI con complemento Carta Porte

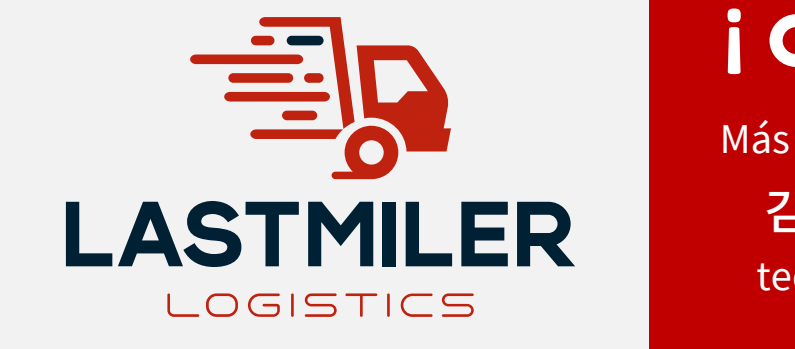

# **¡** gracias!

Más información y cotizaciones 김형규 대리 (Teo Kim) teo.kim@lastmiler.com.mx Cel : 81 8254 6847